# Comindware<sup>®</sup>

comindware.ru

# Инструкции по установке экземпляра ПО для Astra Linux Comindware ЭДО

© ООО «Колловэар», 2009–2023. Все права защищены.

# Оглавление

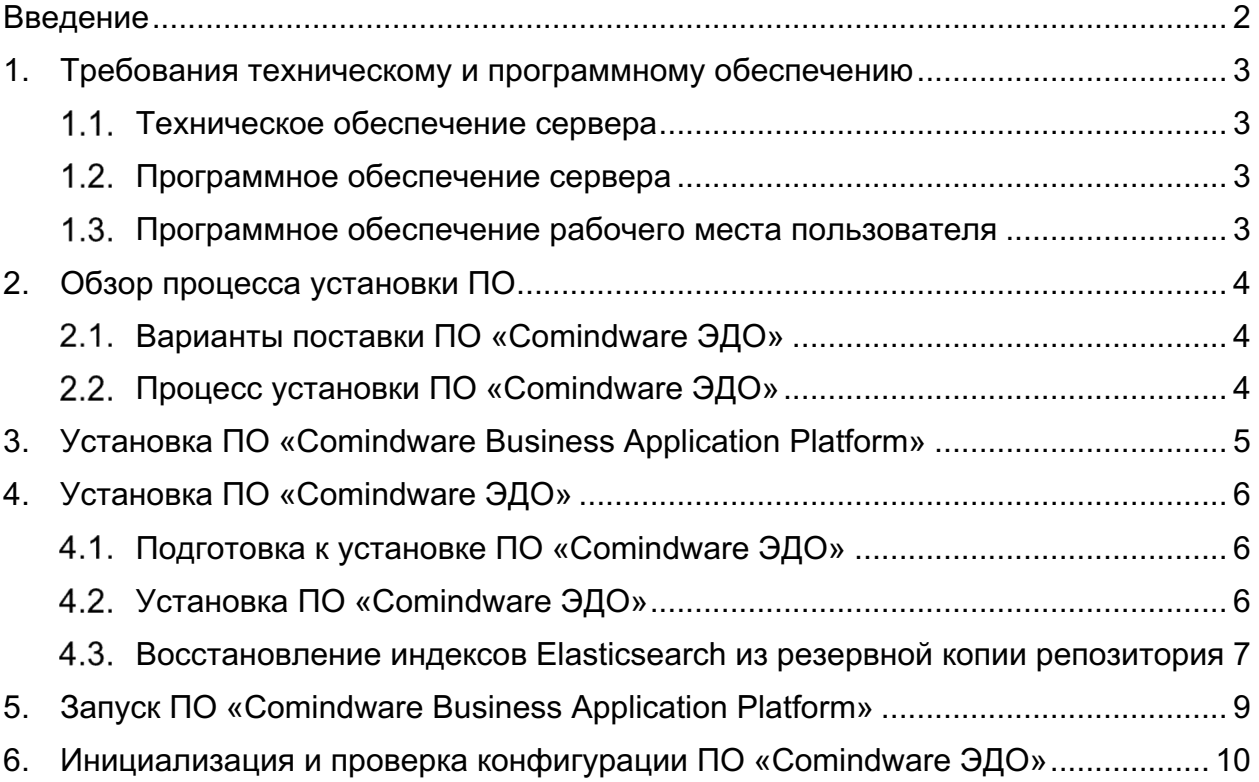

# Введение

В настоящем документе представлены инструкции по установке экземпляра ПО «Comindware ЭДО» (далее «ПО») для Astra Linux.

Дополнительная информация доступна в базе знаний по ссылке: https://kb.comindware.ru.

# 1. Требования техническому и программному обеспечению

Для установки ПО в минимальной конфигурации (до 200 активных пользователей, один сервер для разработки, тестирования и эксплуатации ПО) требуется перечисленное ниже программное и техническое обеспечение.

### 1.1. Техническое обеспечение сервера

- 1) Центральный процессор 4 ядра от 3,7 ГГц
- 2) Высокоскоростной SSD-накопитель.
- 3) Свободное место на SSD-накопителе: 32 ГБ.
- 4) Объём оперативной памяти: 16 ГБ.

Фактические требования к техническому обеспечению могут значительно отличаться и зависят от следующих факторов:

- количества активных пользователей ПО, т. е. пользователей, регулярно генерирующих данные;
- количества запускаемых процессов;
- количества настроенных вычислений, правил, условий и зависимостей данных;
- объёма хранимой информации и документов.

### 1.2. Программное обеспечение сервера

- 1) Операционная система: Linux.
- 2) Сервер Elasticsearch в конфигурации с одним узлом (допустимо развёртывание на одной машине с ПО).

### 1.3. Программное обеспечение рабочего места пользователя

- 1) Операционная система: Windows, macOS или Linux.
- 2) Beб-браузер: Google Chrome, Mozilla Firefox, Microsoft Edge или Safari последней версии.

# 2. Обзор процесса установки ПО

Для функционирования ПО «Comindware ЭДО» требуется программное обеспечение «Comindware Business Application Platform» (Запись в реестре №2275 от 08.11.2016 произведена на основании приказа Министерства цифрового развития, связи и массовых коммуникаций Российской Федерации от 08.11.2016 №538, https://reestr.digital.gov.ru/reestr/303625/).

# Варианты поставки ПО «Comindware ЭДО»

ВАРИАНТ (А) — ОДИН ДИСТРИБУТИВ

Если заказчик ранее приобрел ПО «Comindware Business Application Platform», то ПО «Comindware ЭДО» поставляется в виде одного файла.

• Дистрибутив ПО «Comindware ЭДО» в виде файла 4.4.245.0.astra.tar.gz (X.X.XXX.X — номер версии ПО) — готовое приложение для управления электронным документооборотом.

ВАРИАНТ (Б) — ДВА ДИСТРИБУТИВА

Если заказчик ранее не приобретал ПО «Comindware Business Application Platform», то ПО «Comindware ЭДО» поставляется в виде двух файлов.

- Дистрибутив ПО «Comindware Business Application Platform» в виде файла 4.4.245.0. astra.tar.gz  $(X, X, X, X)$ — номер версии ПО) — платформа для построения бизнес-приложений, представляющую собой универсальный low-code-конструктор, не содержит каких-либо готовых бизнес-функций. Является основой для работы ПО «Comindware ЭДО».
- Дистрибутив ПО «Comindware ЭДО» в виде файла ComindwareREM X.X.tar.bz2  $(X, X, XX, X - H)$  номер версии ПО) — готовое приложение для управления электронным документооборотом.

# Процесс установки ПО «Comindware ЭДО»

ДЛЯ ВАРИАНТА ПОСТАВКИ (А)

- 1) Скачивание дистрибутива ПО «Comindware ЭДО» вида.
- 2) Установка ПО «Comindware ЭДО».

ДЛЯ ВАРИАНТА ПОСТАВКИ (Б)

- 1) Скачивание дистрибутивов ПО «Comindware Business Application Platform» и ПО «Comindware ЭДО».
- 2) При необходимости скачивание и установка ПО Elasticsearch, распространяемого под свободной лицензией.
- 3) Установка ПО «Comindware Business Application Platform» из дистрибутива.
- 4) Установка ПО «Comindware ЭДО» из дистрибутива.

# 3. Установка ПО «Comindware Business Application Platform»

1.1. Скачайте дистрибутив 4.4.245.0. astra.tar.gz (X.X.XXX.X — номер версии ПО).

### 1.2. Распакуйте дистрибутив:

tar -xf 4.4.245.0.astra.tar.gz

1.3. Подложите открытый дрд-ключ «Колловэар» в директорию /etc/digsig/keys:

sudo cp CMW Astra/cmw/\*key /etc/digsig/keys/

### 1.4. Обновите образ initramfs:

sudo update-initramfs -uk all

### 1.5. Перезагрузите ОС

sudo reboot

### 1.6. Установите ПО из дистрибутива:

```
sudo -scd CMW Astra
sh install.sh -e -p -d=clear -u=www-data -g=www-data
```
В команде install.sh используются следующие ключи:

- $\bullet$  e установить ПО Elasticsearch;
- $p y$ становить ПО Comindware Business Application Platform;
- d=clear установить ПО Comindware Business Application Platform без демонстрационной базы данных;
- d=demo установить ПО Comindware Business Application Platform с демонстрационной базой данных;
- u пользователь (необязательный ключ);
- $g$  группа (необязательный ключ).

### 1.7. Дождитесь завершения установки ПО.

1.8. Удостоверьтесь, что основные сервисы установлены, запущены и имеют CTATYC Active (running):

```
systemctl status elasticsearch
systemctl status nginx
systemctl status comindwarecmwdata
```
1.9. Если какой-либо сервис не работает, запустите его:

```
systemctl start elasticsearch
systemctl start nginx
systemctl start comindwarecmwdata
```
# 4. Установка ПО «Comindware ЭДО»

# 4.1. Подготовка к установке ПО «Comindware ЭДО»

4.1.1. Скачайте дистрибутив ПО «Comindware ЭДО» в формате

ComindwareREM X.X.tar.bz2  $(X, X, XXX, X \rightarrow HOMep$  версии ПО).

### 4.1.2. Перейдите в режим суперпользователя root:

sudo -i

### 4.1.3. Остановите службы, поддерживающие работу ПО:

systemctl stop elasticsearch.service monoserver.service nginx.service kafka.service zookeeper.service

### 4.1.4. Убедитесь, что службы остановлены:

```
systemctl status zookeeper.service kafka.service nginx.service monoserver.service
elasticsearch.service
```
### 4.1.5. Очистите папки с базой данных и загруженными файлами:

```
rm -rf /var/www/comindware/data/Database/* rm -rf
/var/www/comindware/data/Streams/*
```
### 4.2. Установка ПО «Comindware ЭДО»

4.2.1. Перейдите в папку с дистрибутивом ПО (в настоящей статье: tmp):

cd /tmp/

### 4.2.2. Распакуйте дистрибутив ПО «Comindware ЭДО»:

tar -xf ComindwareREM\_X.X.tar.bz2

СОДЕРЖИМОЕ ПАПОК РЕЗЕРВНОЙ КОПИИ

- $\bullet$  Database/
	- o Scripts/ сценарии приложения;
	- o snapshots/ папка со снимком данных Apache Ignite на момент выполнения резервной копии;
- elastic/ папка с копией репозитория Elasticsearch;
- Streams/ папка с загруженными файлами.

4.2.3. Перенесите снимок данных Apache Ignite (в примере — содержимое ПАПКИ/tmp/ ComindwareREM\_X.X /Database/snapshots/snapshot\_2023\_01\_23\_10\_17/) В рабочую папку Apache Ignite (/var/www/comindware/data/Database/):

```
mv Database/snapshots/snapshot_2023_01_23_10_17/*
/var/www/comindware/data/Database/
```
4.2.4. Перенесите папку со скриптами из резервной копии в рабочую папку Apache Ignite:

mv Database/Scripts /var/www/comindware/data/Database/

4.2.5. Перенесите папку с загруженными файлами из резервной копии в целевую папку:

mv Streams /var/www/comindware/data/

### 4.2.6. Назначьте перенесённым папкам права rwxr-xr-x:

chmod -R 755 /var/www/comindware/data/Streams/ chmod -R 755 /var/www/comindware/data/Database/

### 4.2.7. Назначьте перенесенным папкам владельца www-data:

chown -R www-data:www-data /var/www/comindware/data/Streams/ chown -R wwwdata:www-data /var/www/comindware/data/Database/

### Восстановление индексов Elasticsearch из резервной копии репозитория

4.3.1. Создайте папку репозитория Elasticsearch и перенесите в неё файлы из резервной копии:

mkdir /var/www/backups/elasticsearch/ mv elastic/\* /var/www/backups/elasticsearch/

4.3.2. Назначьте папке репозитория и её содержимому права rwxr-xr-x:

chmod -R 755 /var/www/backups/

4.3.3. Назначьте владельца elasticsearch папке репозитория и её содержимому:

chown -R elasticsearch:elasticsearch /var/www/backups/

4.3.4. В файле конфигурации elasticsearch.yml с помощью директивы path.repo: /var/www/backups/elasticsearch укажите путь к созданному репозиторию (например, с помощью редактора nano):

nano /etc/elasticsearch/elasticsearch.yml

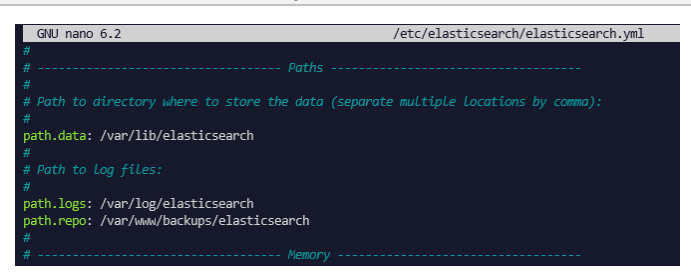

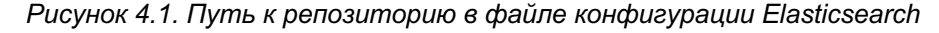

### 4.3.5. Запустите службу Elasticsearch:

systemctl start elasticsearch.service

4.3.6. Зарегистрируйте новый репозиторий снимков Elasticsearch:

```
curl -X PUT "localhost:9200/_snapshot/elastic_snap?pretty" -H 'Content-Type: 
application/json' -d' {"type": "fs", "settings": {"location": 
"/var/www/backups/elasticsearch"}}'
```
4.3.7. Проверьте содержимое зарегистрированного репозитория:

curl -X GET "localhost:9200/\_cat/snapshots/elastic\_snap?pretty"

### 4.3.8. Выберите необходимый снимок и восстановите состояние Elasticsearch:

```
curl -X POST 
"localhost:9200/_snapshot/elastic_snap/snapshot2023_01_23_10_17/_restore?pretty"
```
4.3.9. Проверьте наличие индексов в восстановленном каталоге:

curl -X GET "localhost:9200/\_cat/indices?pretty"

| root@tst:~# curl -X GET "localhost:9200/ cat/indices?pretty"                     |                       |                   |        |
|----------------------------------------------------------------------------------|-----------------------|-------------------|--------|
| open .kibana task manager 7.17.8 001 dwjJ2vo9RpOBfsY1Cpt1mw 1 0 17 2277<br>green |                       | 273kb             | 273kh  |
| xv20w4umS8q6t0i2sI5rtw 1 0 41<br>open .geoip databases<br>green                  | 41                    | 39.5mb            | 39.5mh |
| LFNR14kuScGRpH hftUiOw 1 1 26<br>yellow open cmw sandbox sln.3 event pa.6        |                       | 0 184.8kb 184.8kb |        |
| rnUDBN7dSDW1Uw66IWLOp0 1 1 21<br>yellow open cmw_sandbox_sln.3 event_oa.1        |                       | 0 169.7kb 169.7kb |        |
| bINgX8arSTgcwZb3KMG4-0 1 0 0<br>green open .apm-custom-link                      | ø                     | 226h              | 226h   |
| Ug1lL1CaOpaODSCWOsEySw 1 0 0<br>open .apm-agent-configuration<br>green           | ø                     | 226h              | 226h   |
| kLHTcvflRcqUCauBSanv70 1 0 46<br>green open .kibana 7.17.8 001                   | $\mathcal{P}$         | 2.3mh             | 2.3mb  |
| 7c1GbRk5T -DLWJTB8MRqw 1 1 13<br>yellow open cmw sandbox sln.3 event oa.10       | $\boldsymbol{\theta}$ | 62.3kh            | 62.3kb |
| yellow open cmw sandbox system event system hpxYQsw3RfSiWa6tG0kqXw 1 1 52        | $\boldsymbol{\alpha}$ | 59.7kh            | 59.7kh |
| root@tst:~#                                                                      |                       |                   |        |
|                                                                                  |                       |                   |        |

Рисунок 4.2. Отображение списка индексов Elasticsearch

# 5. Запуск ПО «Comindware Business Application Platform»

### 1.10. Запустите необходимые службы:

systemctl start zookeeper.service kafka.service nginx.service monoserver.service

### 1.11. Проверьте состояние служб:

```
systemctl status zookeeper.service kafka.service nginx.service monoserver.service 
elasticsearch.service
```
# 6. Инициализация и проверка конфигурации ПО «Comindware ЭДО»

1.12. Запустите веб-браузер и в адресной строке введите адрес веб-сайта с установленным ПО «Comindware ЭДО».

1.13.Дождитесь запуска и отображения веб-сайта, что может занять примерно 5 минут.

1.14. При необходимости откроется страница настройки подключения к службе Elasticsearch.

1.15.В поле «**URI**» введите адрес автоматически своего сервера Elasticsearch.

### 1.16.Введите **префикс индекса**, **имя пользователя** и **пароль сервера Elasticsearch**. .

1.17. Нажмите кнопку «**Далее**».

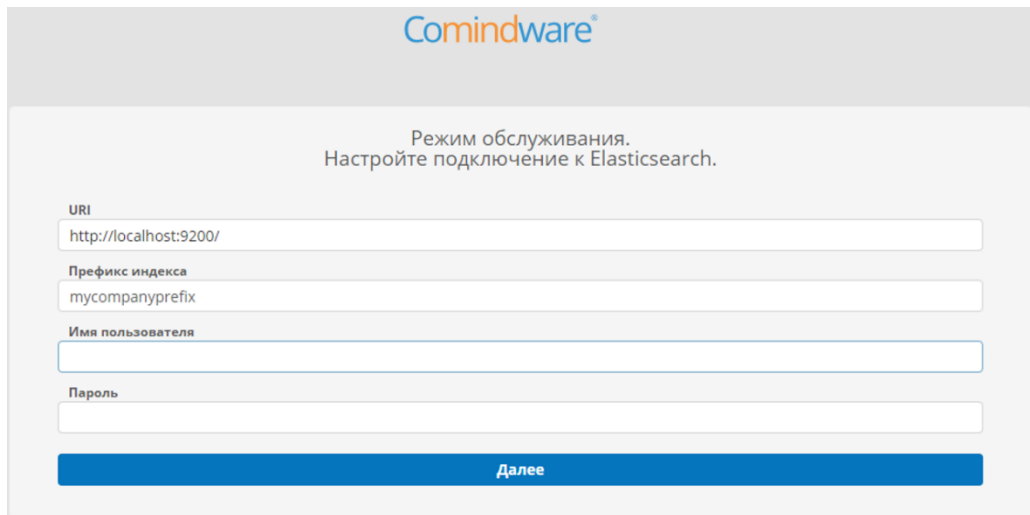

*Рисунок 6.1. Настройка подключения к Elasticsearch*

6.1.1. При необходимости откроется страница инициализации данных в Elasticsearch.

6.1.2. Нажмите кнопку «**Обновить**».

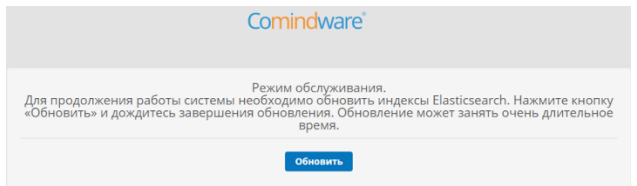

*Рисунок 6.2. Страница инициализации данных в Elasticsearch*

6.1.3. Дождитесь открытия начальной страницы ПО «Comindware ЭДО».

6.1.4. Откройте страницу «**Администрирование**» — «**Подключения**».

| Администрирование<br>Подключения |                      |               |              |
|----------------------------------|----------------------|---------------|--------------|
| $+$ Создать $\sim$               |                      |               |              |
| ID                               | Системное имя ↑      | Тип           | Включено     |
| channel.5<br>u                   | Client ID            | OpenIdConnect | $\checkmark$ |
| channel.1<br>J                   | ElasticsearchChannel | Elastic       |              |

*Рисунок 6.3. Переход к свойства подключения к Elasticsearch*

6.1.5. Откройте подключение к серверу Elasticsearch.

6.1.6. Удостоверьтесь, что корректно указаны **префикс индекса** и **URL подключения** к серверу Elasticsearch.

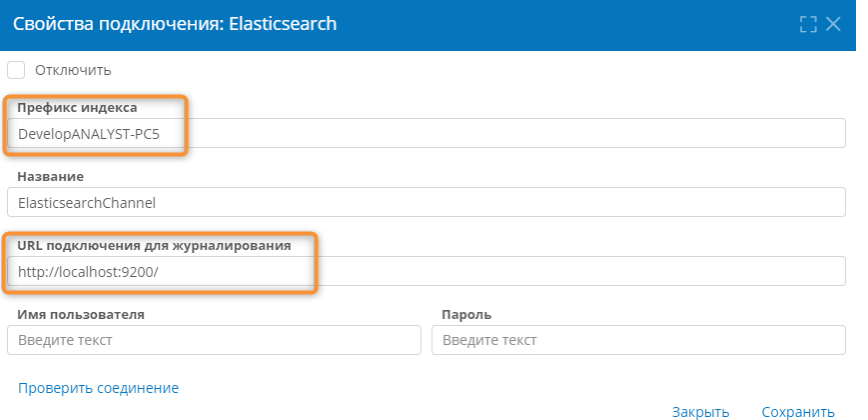

*Рисунок 6.4. Свойства подключения к серверу Elasticsearch*

6.1.7. Откройте страницу «**Администрирование**» — «**Глобальная конфигурация**».

6.1.8. Удостоверьтесь, что указан корректный **URL-адрес сервера**.

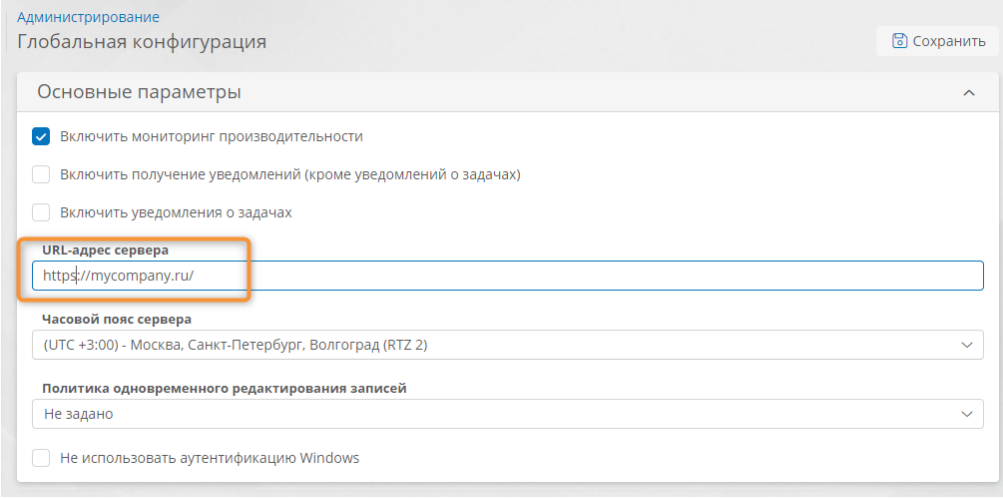

*Рисунок 6.5. URL-адрес сервера в глобальной конфигурации*

6.1.9. Откройте страницу «**Администрирование**» — «**Резервное копирование**».

6.1.10. Удостоверьтесь, что в конфигурациях резервного копирования правильно указаны пути для сохранения резервных копий.

| Администрирование<br>Резервное копирование |                      |                      |                    |              |              |          |  |  |  |  |
|--------------------------------------------|----------------------|----------------------|--------------------|--------------|--------------|----------|--|--|--|--|
| Конфигурации                               | Журнал               |                      |                    |              |              |          |  |  |  |  |
| $+$ Создать                                |                      |                      |                    |              |              |          |  |  |  |  |
| ID                                         | Название ↑           | Путь к файлу         | Имя файла          | С файл       | Co ckp       | Отклю    |  |  |  |  |
| backup                                     | Резервная копия по у | /var/backups/comindw | BackupFleetManagem | $\checkmark$ | $\checkmark$ | $\times$ |  |  |  |  |

*Рисунок 6.6. Путь к папке резервных копий в конфигурации резервного копирования*

6.1.11. При необходимости измените конфигурации резервного копирования, указав корректные пути к файлам.

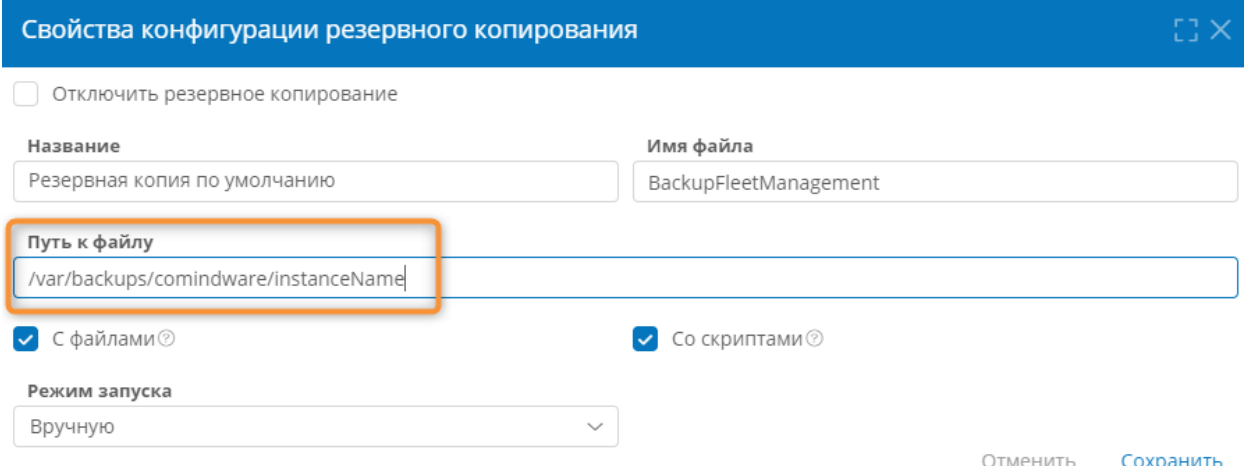

*Рисунок 6.7. Настройка пути к файлам резервных копий*